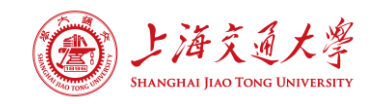

## **2021** 年中国工程热物理学会传热传质学术会议

## 暨国家自然科学基金传热领域项目进展交流会议

# 会议通知(第四轮)

尊敬的先生/女士:

您好!

热忱欢迎您参加由中国工程热物理学会主办,上海交通大学承办 的 2021 年度中国工程热物理学会传热传质学术会议暨国家自然科学基 金传热传质领域项目进展交流会议。现将本次会议的相关通知与要求 等综合如下,敬请关注。

一、会议时间与举办形式

会议时间:**2022** 年 **7** 月 **29** 日**-7** 月 **31** 日;

举办形式:考虑到目前疫情形势复杂,本次会议将转为线上举行, 届时将采用一站式线上会议入口系统,具体细节请等待会务组进一步 通知。

#### 二、会议费用说明

由于会议转为线上,对于已注册的参会人员,会务组将退还部分 注册费并重新开具发票,届时具体退费方案将于会后由组委会与学会 商议决定。

#### 三、会议论文展出说明

本届传热传质年会仍然按照往届形式,每篇会议论文作者均要求 2 分钟口头报告+展板汇报(推荐优秀口头报告除外)。因转为线上举

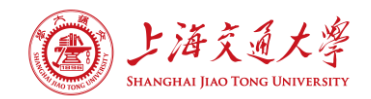

办, 现将具体事项安排如下:

**1**、对于 **2** 分钟简短口头报告、推荐青年优秀论文展报:需准备 2 分钟论文讲解视频以及电子版海报,具体要求如下:

(**1**)论文讲解视频:作者基于前期准备的 2 页 PPT,采用 PPT 中自带的"录制幻灯片演示"功能制作论文介绍视频, 时长控制在 2 分钟,请输出为 MP4 或 WMV 视频格式。请在 **7** 月 **24** 日之前将讲解 视频上传至会务组指定的百度网盘地址中(具体操作流程与命名方式 见"文件上传操作说明")。

(**2**)电子版海报:作者自行准备论文的展示海报,海报内容无固 定模板,请输出为 JPG 图片格式, 比例控制在 3:2 (高:宽) 左右, 文 件大小务必控制在 2MB 以内,清晰度尽可能高。请在 **7** 月 **24** 日之前 将电子版海报上传至会务组指定的百度网盘地址中(具体操作流程与 命名方式见"文件上传操作说明")。

**2**、对于推荐青年优秀论文口头报告:请自行提前准备好口头报告 PPT 文件(报告时长控制在 12 分钟),用于在线答辩展示。请注意无 需录制视频或者发送文件给会务组。

## 四、基金进展交流会

国家自然科学基金项目研究进展交流会仍然与年会同期开展,具 体时间为 2022 年 7 月 29 日下午。因转为线上举办, 现将具体事项安 排如下:

**1**、对于参加基金展报交流的参会代表:请基于前期准备好的基金 进展海报,输出为 JPG 图片格式,比例控制在 3:2 (高:宽) 左右, 文

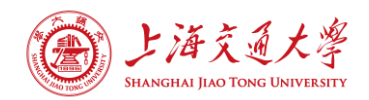

件大小务必控制在 2MB 以内,清晰度尽可能高。请在 **7** 月 **24** 日之前 将电子版海报上传至会务组指定的百度网盘地址中(具体操作流程与 命名方式见后面的"文件上传操作说明")。

**2**、对于参加基金口头汇报的参会代表:请按展报交流相同的要求, 准备并上传基金进展海报。同时,请自行提前准备好口头报告 PPT 文 件(报告时长控制在 12 分钟),用于在线答辩展示。请注意无需发送 PPT 文件给会务组。

给您造成的不便, 敬请谅解!

上海交通大学(承办)

中国工程热物理学会(主办)

2022 年 7 月 15 日

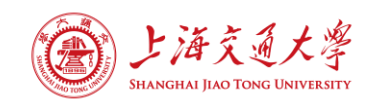

# 会议信息说明

#### 尊敬的先生/女士:

2021 年中国工程热物理学会传热传质学术会议定于 2022 年 7 月 29 日-7 月 31 日在线召开,欢迎届时参加,现将会议有关事宜通知如下。

#### 一、 会议内容

1、基金项目交流报告;2、特邀大会报告;3、分会场报告;4、 青年优秀论文报告;5、展板交流。

#### 二、 时间安排

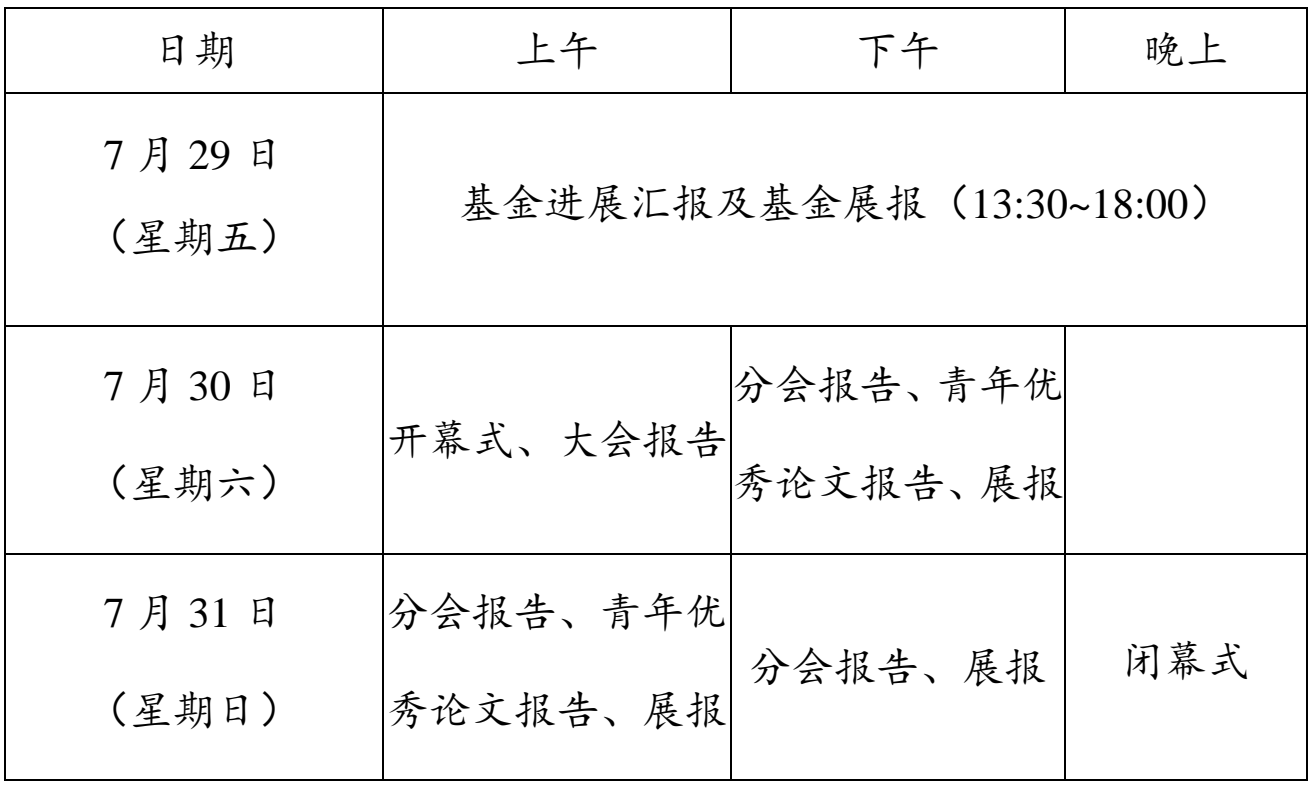

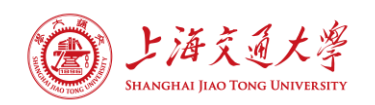

如有任何疑问,请联系会务组邮箱: [hmt@sjtu.edu.cn](mailto:hmt@sjtu.edu.cn),或者会务组对 应的工作人员:

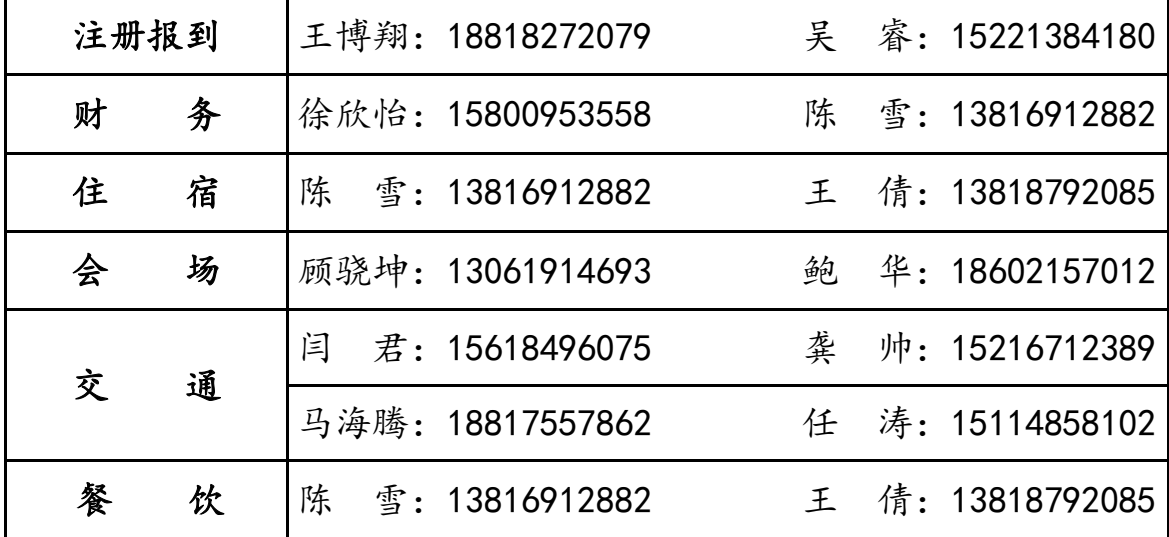

给您造成的不便,敬请谅解!

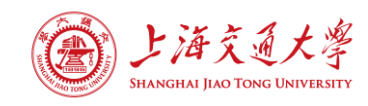

# 文件上传操作说明

## 一、上传通道介绍

会务组通过百度网盘建立了三个文件提交通道,因此在提交文件 前请确保拥有百度网盘账号,具体提交通道如下:

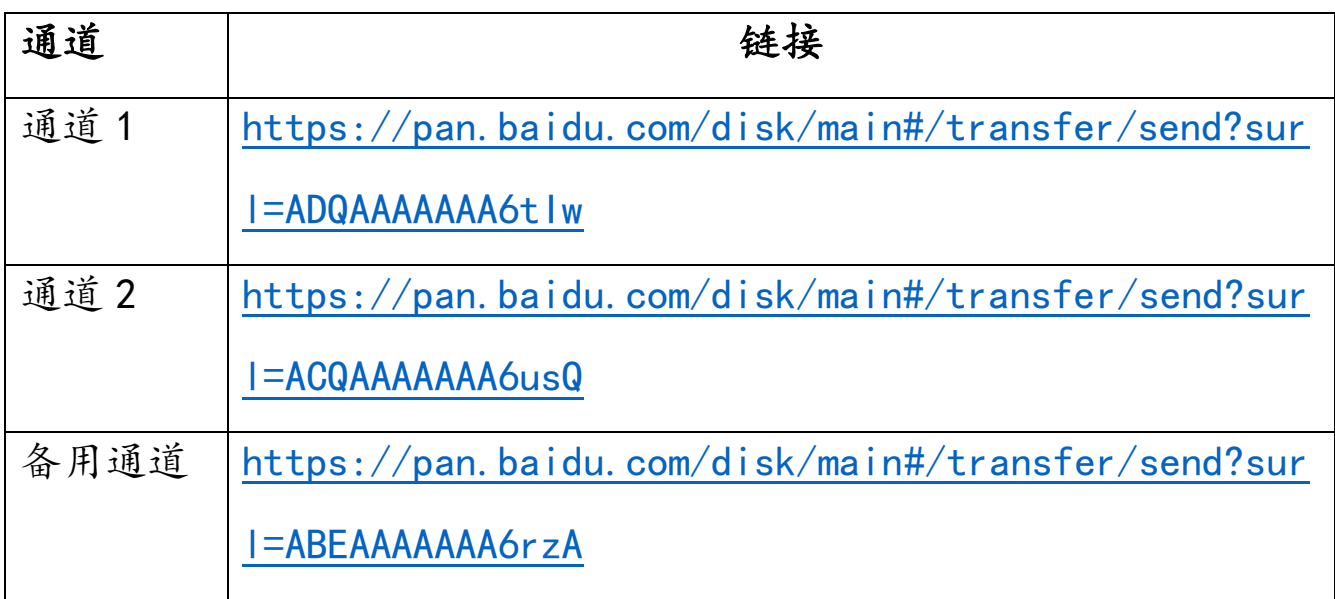

注:请尽量在通道 1 和通道 2 中任选其一上传,无需在多个通道 重复上传,如果两个通道都无法上传请通过备用通道上传。

## 二、 提前将文件上传到百度网盘

在百度网盘([https://pan.baidu.com](https://pan.baidu.com/))登录个人账号,并在个人 的文件夹里上传需要提交的文件。上传的海报与讲解视频请按"展报 编号-会议论文一作姓名"的方式命名(如 A-12-张三. mp4, A-12-张 三.jpg)。对于基金汇报人员,上传的海报请按"展报编号-项目负责 人姓名"的方式命名(如 P-002-李四.jpg)。论文与基金展报编号可以 在附件中的会议手册中查询。

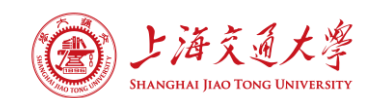

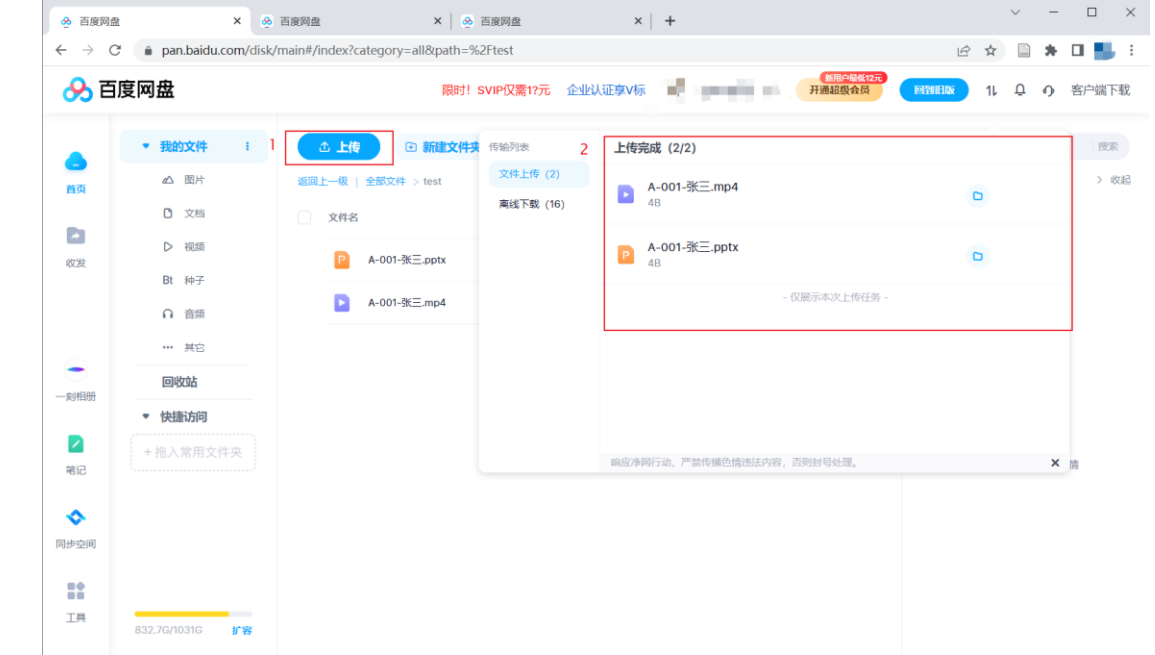

# 三、 通过提交通道上传文件

进入前述任意一个通道链接,点击"选择文件"。

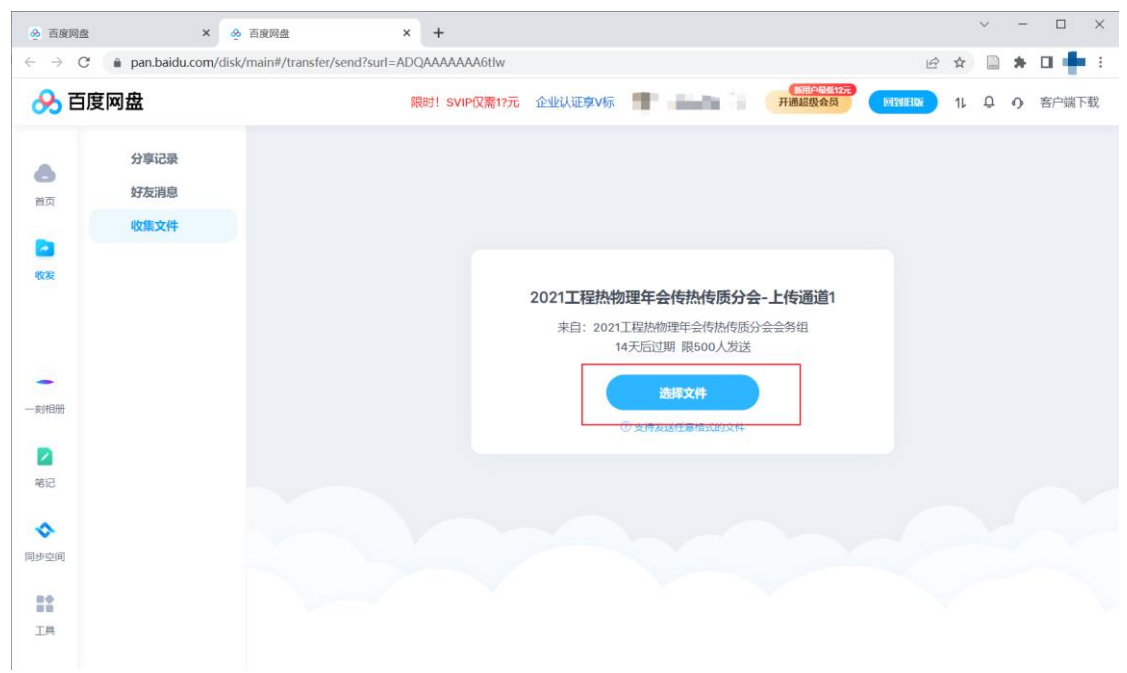

定位到已经上传到百度网盘的个人文件并同时勾选所有需要上传 的文件,点击 "确定" 。

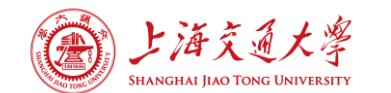

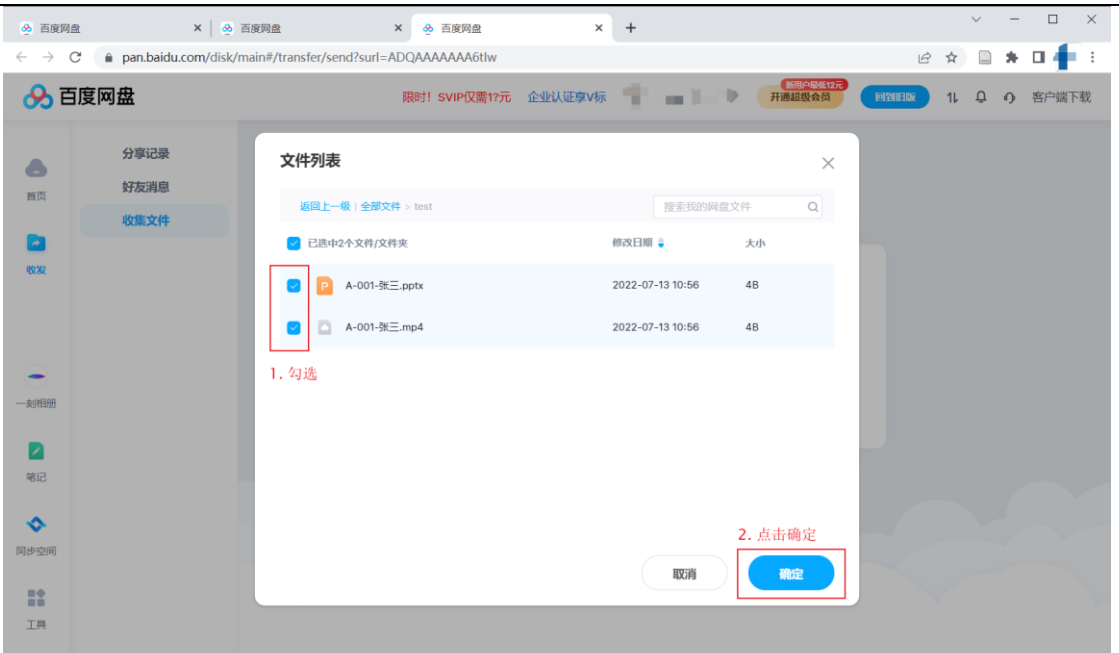

核对左侧已选文件栏,填写提交信息(对于基金汇报人,论文一 作处填写负责人姓名),并点击"发送文件" 即可完成提交。

如果要提交的文件没有出现在左侧的已选文件栏中,可以点击左 侧的"添加文件"按钮进行添加,注意勾选所有需要提交的文件。

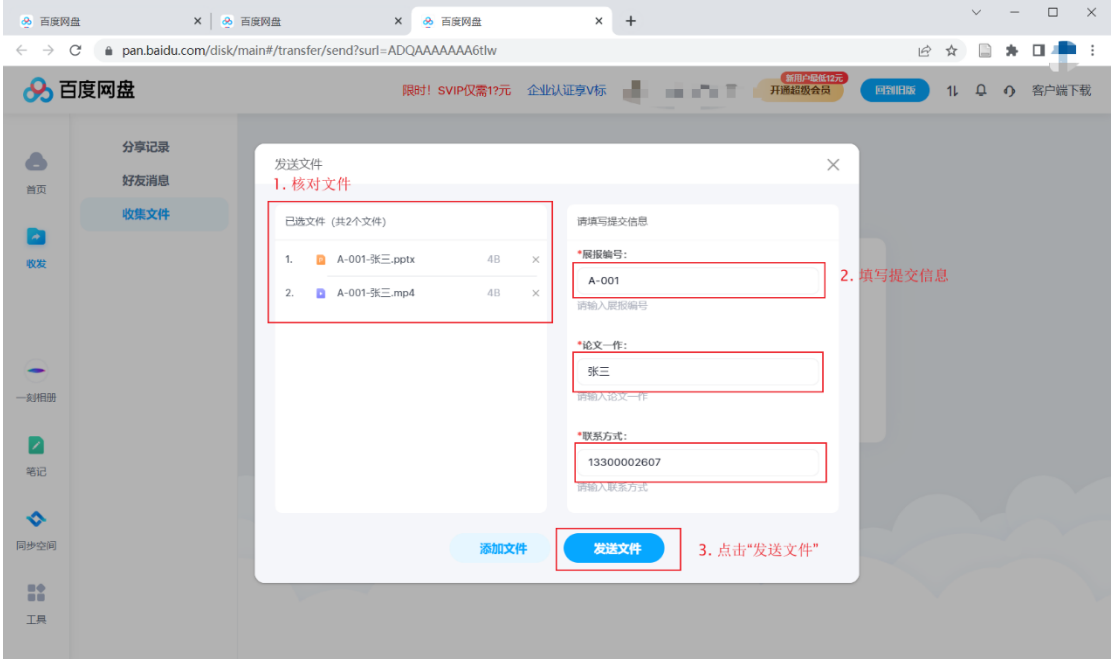

文件上传如有问题,请联系:金圣皓(手机:15724583081)。